### はじめに

本手順書は、Android 版 安心ネットセキュリティ旧バージョン( 9.xx.xx )のご利用のお客さま向けに以下 の情報をご案内いたします。

- 1. 最新のプログラムダウンロード方法
- 2. タブレット版からのバージョンアップ操作方法
- 3. スマートフォン版からのバージョンアップ方法

アクティベーションコード (xxxxx-xxxxx-xxxxx-xxxxx 形式の英数字) を必要としますので、セルフページ にログインしてあらかじめご確認ください。

本手順書は Android OS 4.1 上での動作を元にご案内しております。Android OS バージョンに依存した操作 は随時読み替えてご利用ください。※手順内の画像は、実際にお使いの解像度、画面サイズ等は異なる場合が ございます。

最新プログラムの動作要件は以下の通りです。バージョンアップ前にご利用端末が対応しているご確認くださ い。

| 対応 0S     | Android OS 2.3 / 3.0 / 3.1 / 3.2 / 4.0 / 4.1 / 4.2 / 4.3 / 4.4 |
|-----------|----------------------------------------------------------------|
| メモリ       | 65MB 以上のメインメモリの空き容量                                            |
| 対応通信キャリア  | スマートフォン:au、docomo、SoftBank、イー・モバイル対応                           |
|           | タブレット : Wi-Fi 接続可能であれば、キャリアに関係なくご利用できます                        |
| ディスプレイ解像度 | 340×480以上                                                      |
| その他       | ※マルチユーザー環境では、ご利用いただけません。                                       |
|           | ※Android 4.4(Kitkat)では下記の SMS 関連機能がご利用できません。 ・プライ              |
|           | バシー保護のうち、SMS の保護                                               |
|           | ・着信拒否のうち、SMS の拒否                                               |
|           | ・危険サイトブロックのうち、SMS 内のリンクチェック                                    |
|           | ※Android 4.4をご利用の場合、バッテリー消費が早くなる場合があります。                       |
|           | 動作制限の詳細については、こちらをご確認ください。                                      |
|           |                                                                |
|           | インターネット接続環境                                                    |
|           | 本製品の盗難対策・プライバシー保護機能をご利用になるには、メールアドレスの                          |
|           | 登録およびマイカスペルスキーアカウントの作成が必要となります。                                |
|           | SMS 経由でリモート操作する際、ご契約の通信プランに応じたデータ通信料が課金                        |
|           | されます 。また一部機能(GPS 追跡および SIM 監視)では国際 SMS の送信が発生                  |
|           | します。                                                           |
|           | 通話/SMS のフィルタリング、プライバシー保護機能、SIM 監視、SMS 保護を使用                    |
|           | するには、SIM カードが装着されている必要があります。                                   |

# 1.最新のプログラムダウンロード方法

ダウンロードには二つの方法がございます。

(1) 以下QRコードを読み込んでダウンロードします。(推奨)

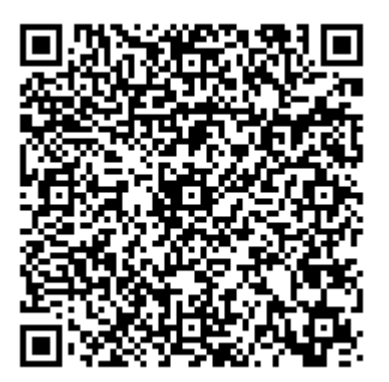

(2) 以下URLを web ブラウザアプリへ直接入力してダウンロードします。

http://media.kddi.com/extlib/download/support/internet/guide/software/KDDIInstaller\_1\_0\_3\_ja\_ release1014.apk

# 2.タブレット版からのバージョンアップ方法

- (1) 端末画面上部のステータスバーをドラッグして、KDDIInstaller\_1\_\*\_\*\_ja\_release\*\*\*\*.apk (\*は一桁以 上の英数字)ダウンロードが完了を確認したら
- (2) ファイル名をタップします。

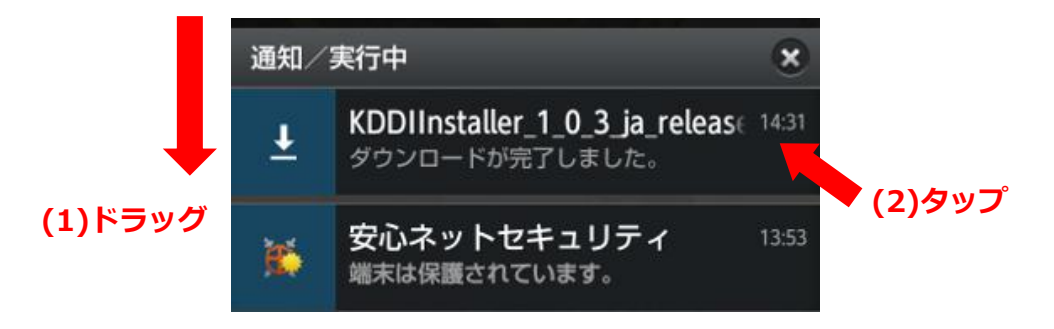

- (3) 「インストールはブロックされました」という表示されましたら (4)へ アプリのインストールを確認する画面が表示されましたら (8)へ
- (4) [設定]をタップします

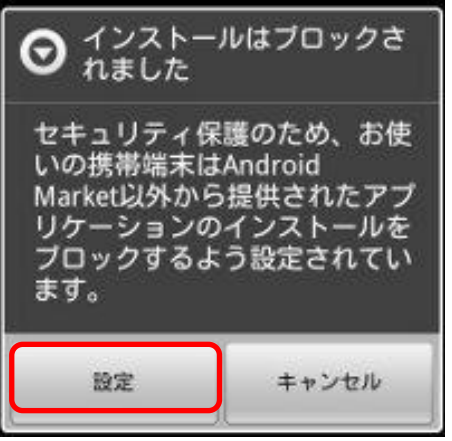

- (5) [提供元不明のアプリ]をタップしてチェックを入れます。
- (6) 注意メッセージが表示されます。[OK]をタップします。
- (7) ダウンロードしたプログラムをもう一度開きます。標準ブラウザーでダウンロードした場合、ブラウザー を起動してアンドロイド端末のメニューキーを押してから [その他] \* ➡ [ダウンロード履歴] の順にタ ップし、ダウンロードしたファイル一覧に表示されている KDDIInstaller\_1\_\*\_\*\_ja\_release\*\*\*\*.apk を タップします(機種によりタップ不要な場合がございます)。

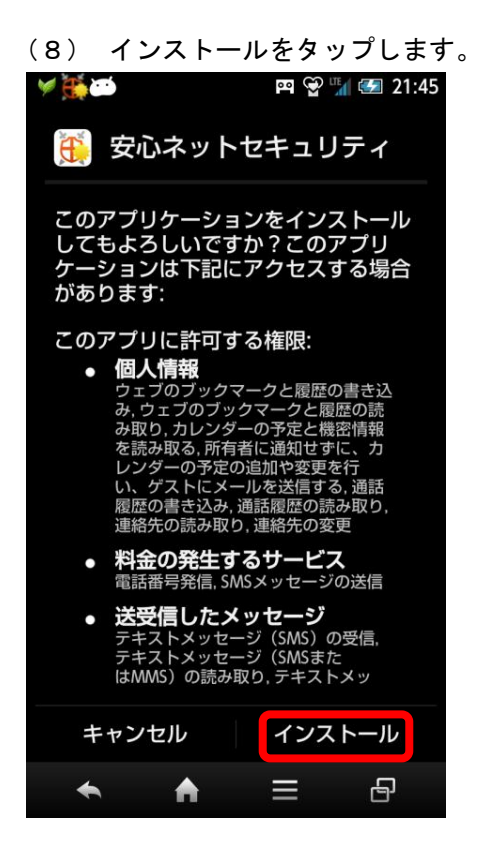

(10)安心ネットセキュリティの異なる製品が (11)既存のタブレット専用版のアンインストール インストールされている旨のダイアログ を進めます。旧バージョンの 表示されます。「開く」を選択してください。 こんない 証番号を入力してください。

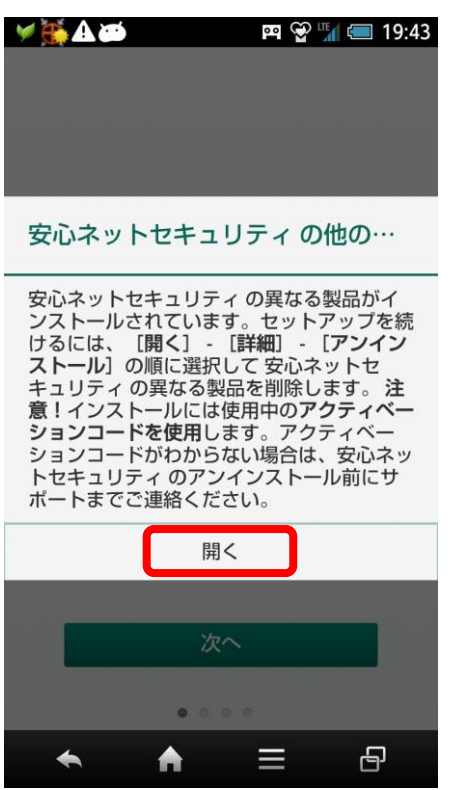

(8) インストールをタップします。 (9)インストール完了後「OK」を選択します。

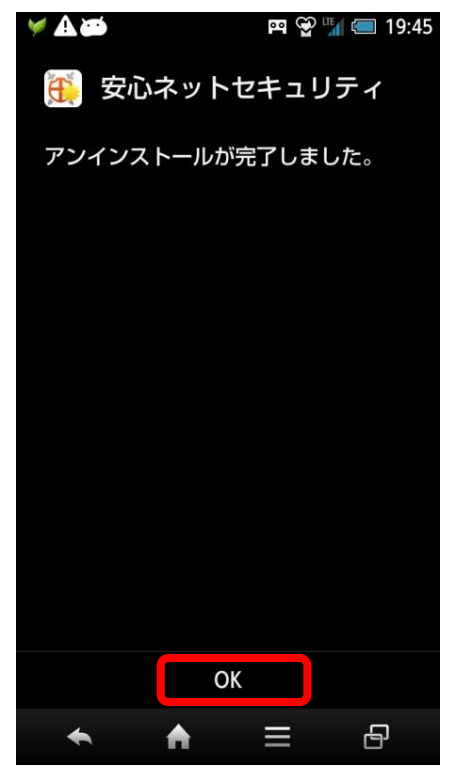

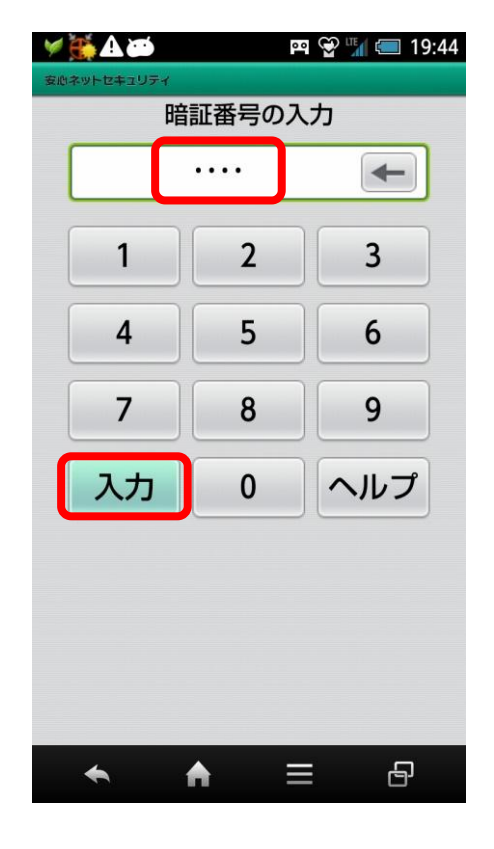

(12)メイン画面が表示されます。設定マークを (13)「アンインストール」を選択します。 タップしてください。

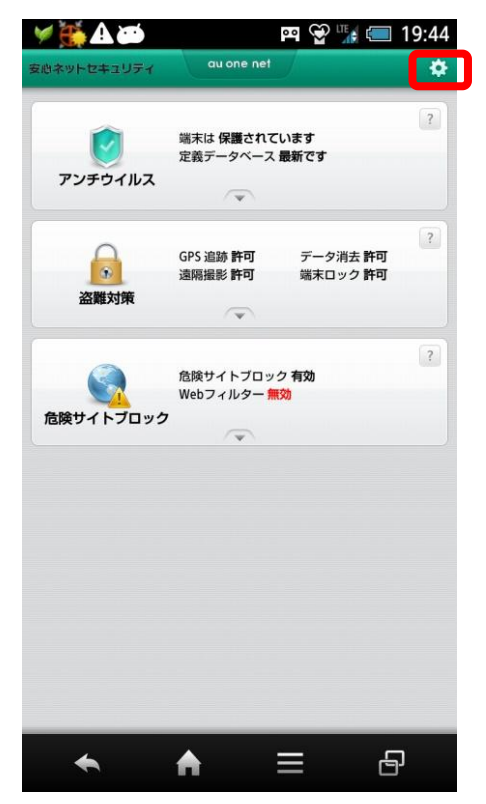

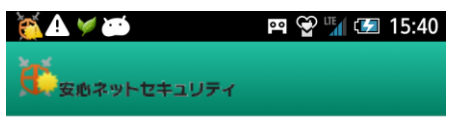

### アンインストール

安全のため、アプリケーションの暗証番号を入力<br>してください。

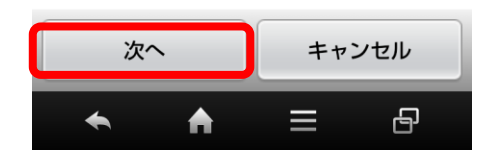

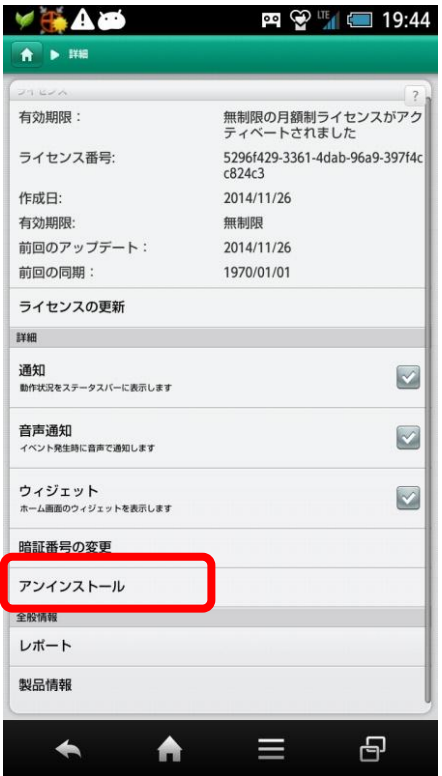

(14)「次へ」をタップします (15)暗証番号を入力して「入力」をタップします。

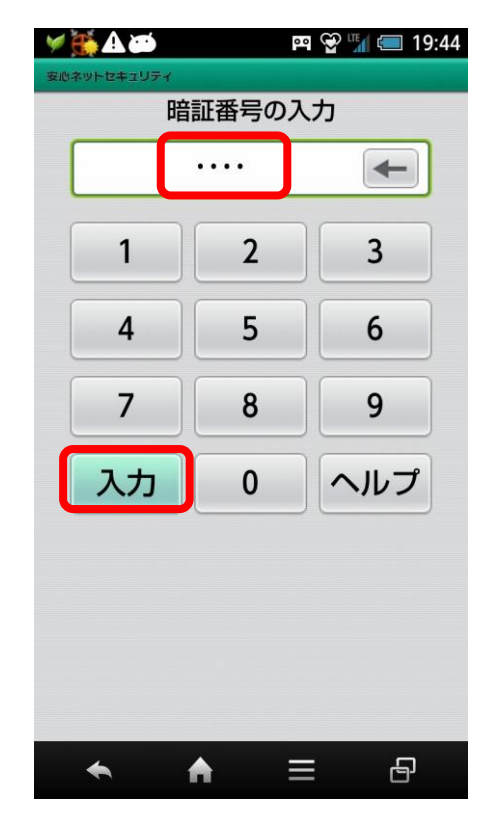

## au one net

 $\mathbb{R} \otimes \mathbb{R}$  19:45

無制限の月額制ライセンスがアク<br>ティベートされました

5296f429-3361-4dab-96a9-397f4c

OK

2014/11/26

無制限 2014/11/26

● 安心ネットセキュ…

このアプリをアンインストール

(16)「次へ」をタップします。 (17)「OK」をタップします。

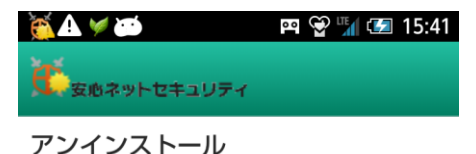

安心ネットセキュリティのデバイス管理者として の設定を解除しました。

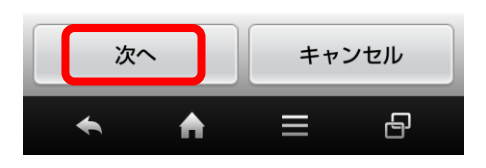

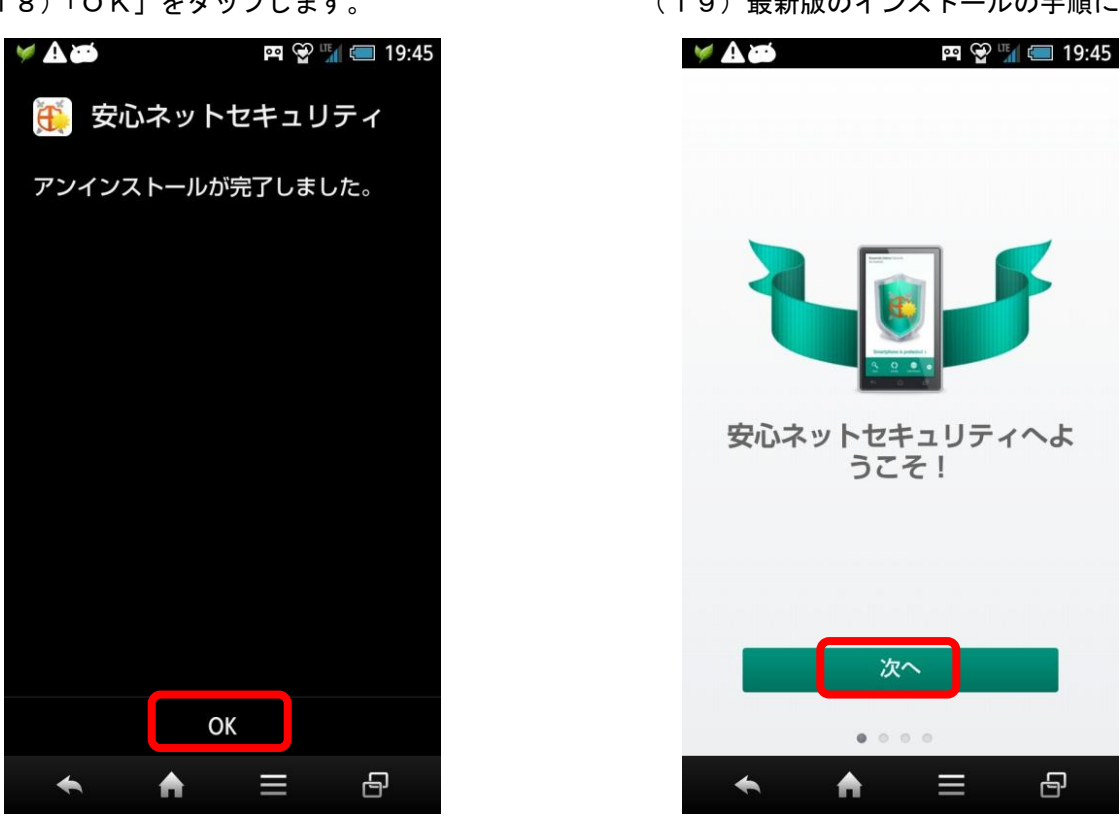

アクティベーションコードをご用意して以後、3-(12)以降のセットアップを進めてください。 マイカスペルスキーアカウントはセットアップ終了後、盗難対策の設定時に必要となります。

(18)「OK」をタップします。 (19)最新版のインストールの手順に戻ります。

U

日

YAHO

有効期限

作成日:

前

 $\overline{z}$ 

通酬

音

 $\overline{a}$ 

暗証番号の変更 アンインストール 全般情報

レポート

製品情報

 $\blacktriangleleft$ 

有効期限:

ライセンス番号:

前回のアップデート

しますか?

キャンセル

₳

# 3.スマートフォンからのバージョンアップ方法

- (1) 端末画面上部のステータスバーをドラッグして、KDDIInstaller 1 \* \* ja\_release\*\*\*\*.apk (\*は一桁以上 の英数字)ダウンロードが完了を確認したら
- (2) ファイル名をタップします。

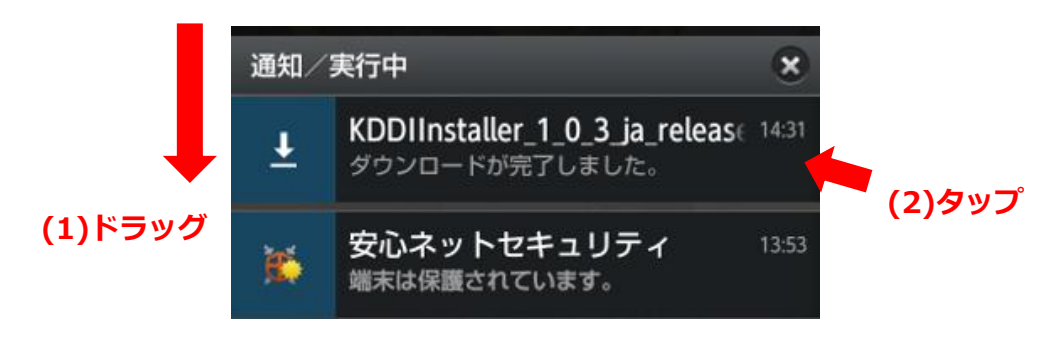

- (3) 「 インストールはブロックされました」という表示されましたら (4)へ アプリのインストールを確認する画面が表示されましあtら (8)へ
- (4) [設定]をタップします

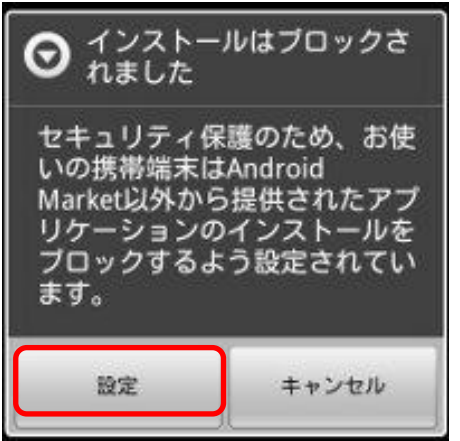

- (5) [提供元不明のアプリ]をタップしてチェックを入れます。
- (6) 注意メッセージが表示されます。[OK]をタップします。
- (7) ダウンロードしたプログラムをもう一度開きます。標準ブラウザーでダウンロードした場合、ブラウザー を起動してアンドロイド端末のメニューキーを押してから [その他] \*⇒ [ダウンロード履歴] の順にタ ップし、ダウンロードしたファイル一覧に表示されている KDDIInstaller 1 \* \* ja\_release\*\*\*\*.apk を タップします(機種によりタップ不要な場合がございます)。

(8)上書きインストールを開始するため、 (9)「インストール」をタップします 「OK」をタップします。 この画面は Android OS のバージョン により異なる場合があります。

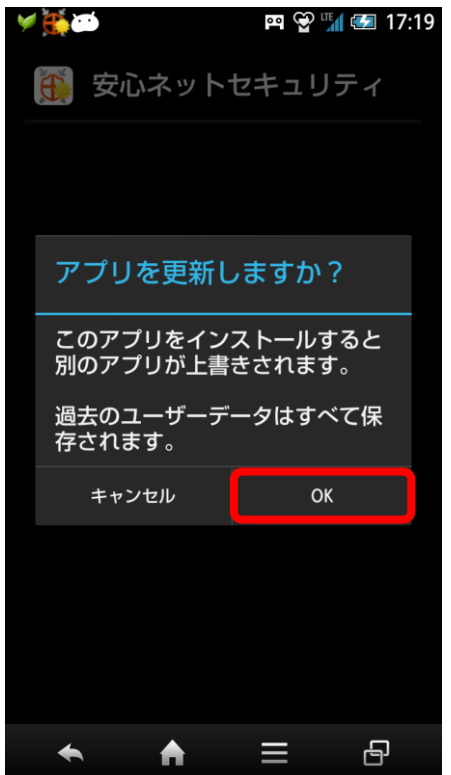

(10)インストールが完了しましたら (11)「次へ」をタップします 、「開く」を選択します。

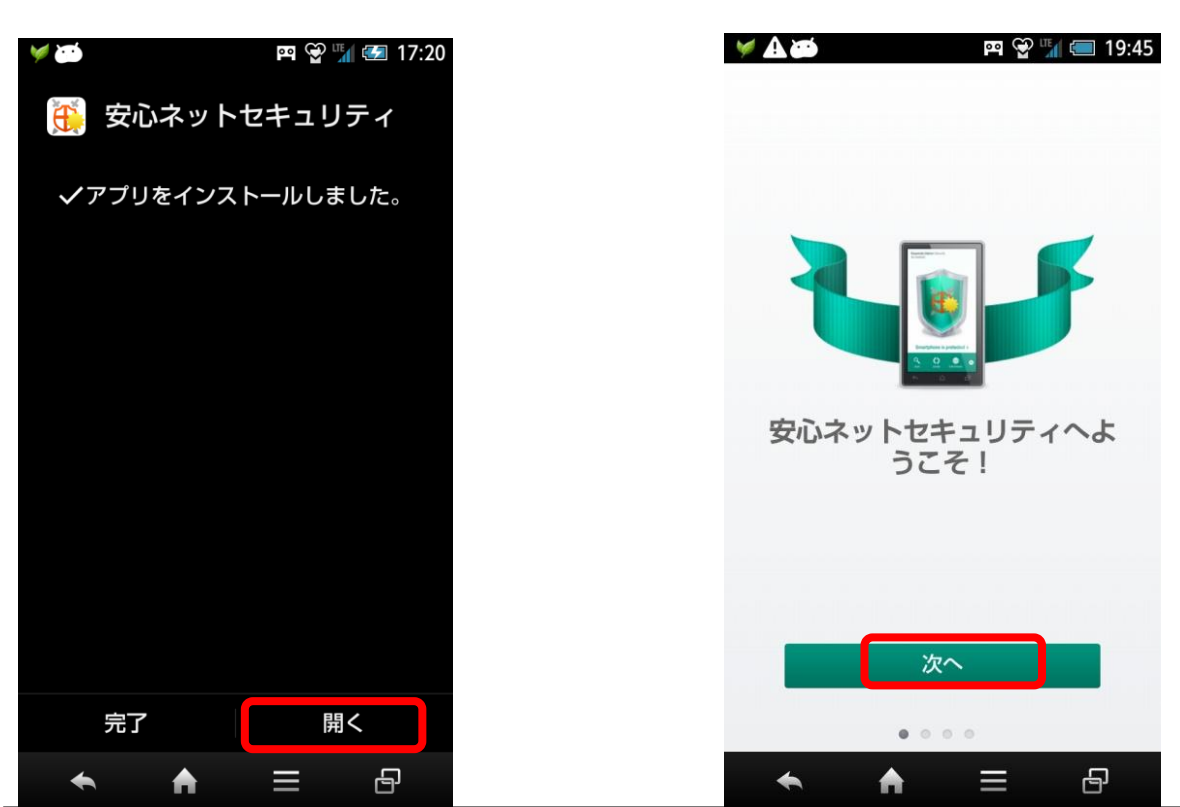

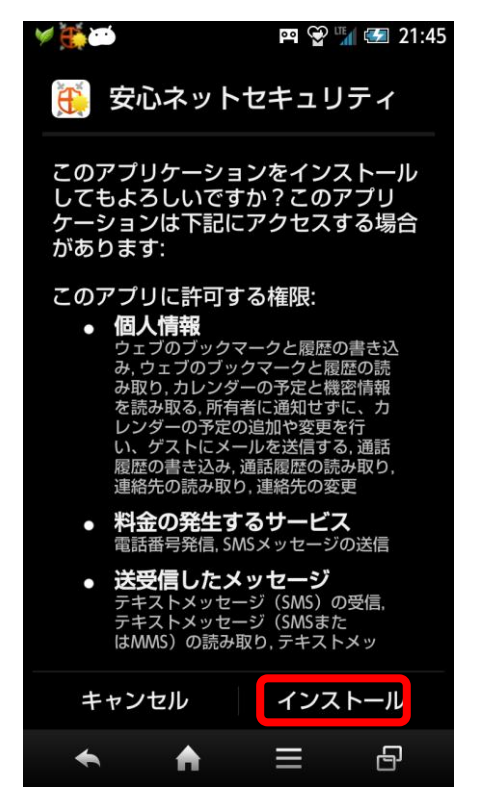

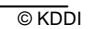

「同意して続行」を選択します。 (フル機能版)をタップします。

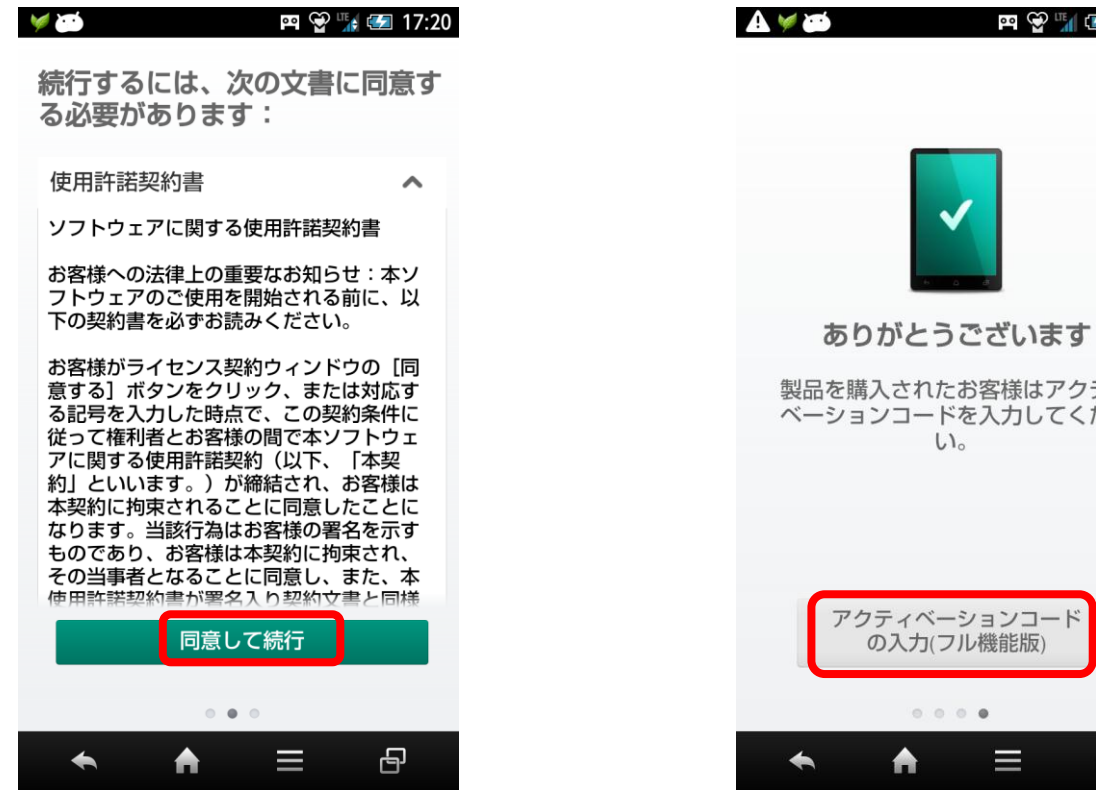

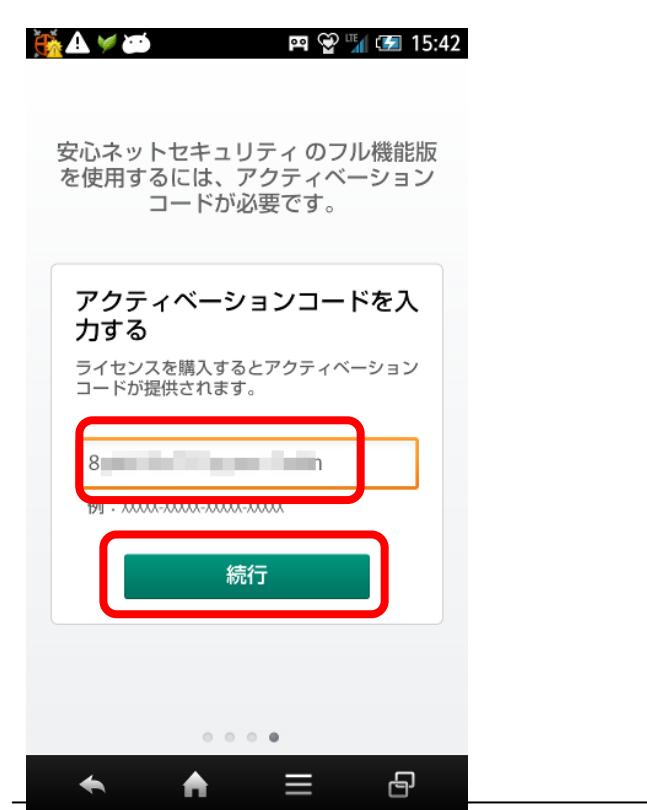

(12)使用許諾契約書をご覧頂きましたら、 (13)「アクティベーションコードの入力

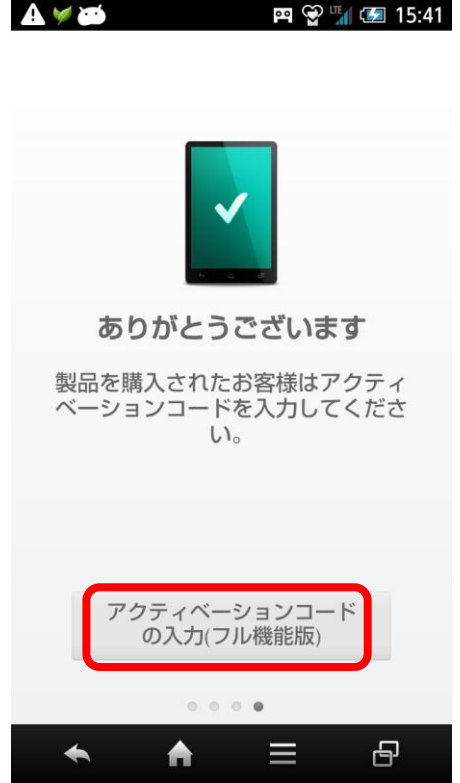

(14)既にお手持ちのアクティベーションコード (15)アクティベーションが成功しますとお知らせ を入力して「続行」をタップします。 が表示されますので「OK」をタップします。

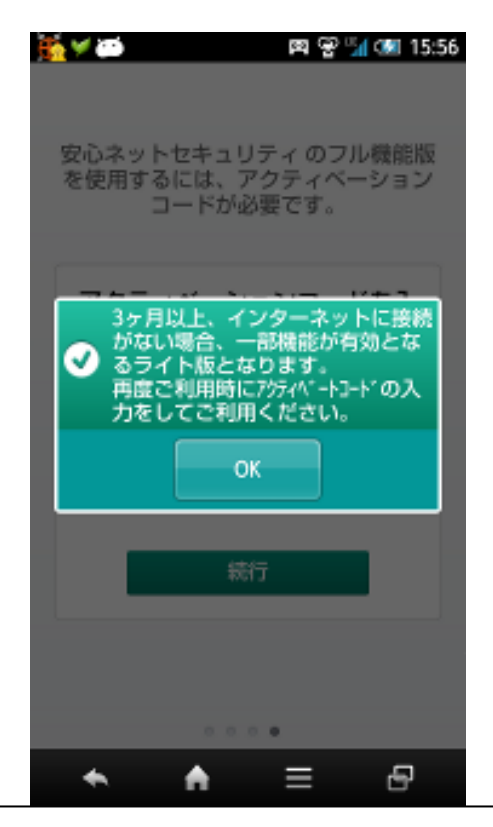

© KDDI

(16)スキャンを実行し、定義データベースのアップデートが終了しましたら、以降特別な操作は不要です。 通常通りご利用いただけます。

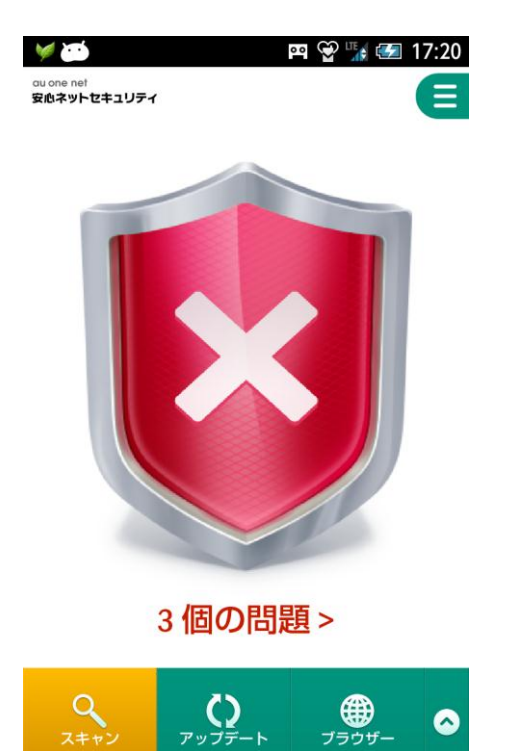

 $\blacklozenge$ 

 $\blacktriangle$ 

 $\equiv$ 

 $\overline{E}$